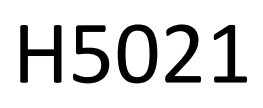

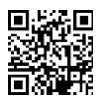

# GoSmart Zigbee-ovi-ilmaisin IP-2011Z

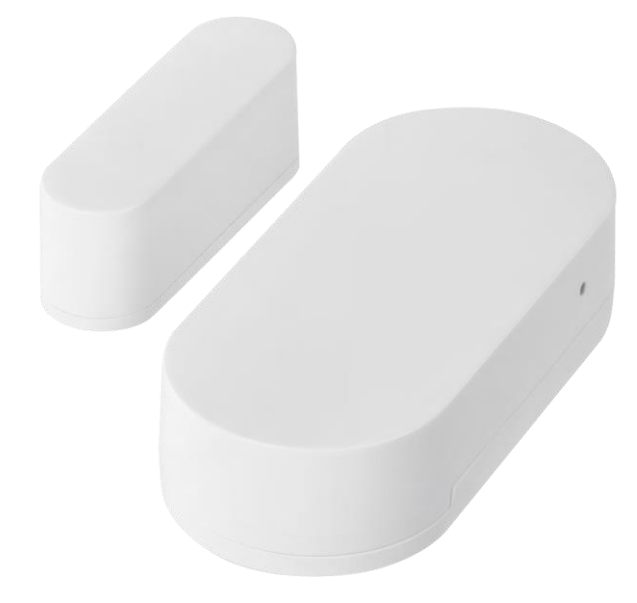

# Sisällysluettelo

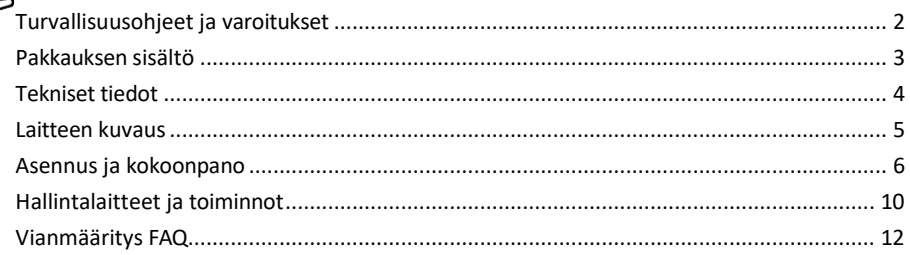

## <span id="page-1-0"></span>Turvallisuusohjeet ja varoitukset

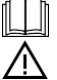

Lue käyttöohjeet ennen laitteen käyttöä.

Noudata tämän käyttöoppaan turvallisuusohjeita.

Älä aseta painavia esineitä laitteen päälle.

Älä käytä vettä tai kemikaaleja puhdistamaan likaa laitteen ulkopuolelta. Käytä aina kuivaa liinaa mekaanisten vaurioiden ja sähköiskun välttämiseksi.

EMOS spol. s r.o. vakuuttaa, että tuote H5021 on direktiivien olennaisten vaatimusten ja muiden asiaa koskevien säännösten mukainen. Laitetta voidaan käyttää vapaasti EU:n alueella.

Vaatimustenmukaisuusvakuutus löytyy verkkosivuilta http://www.emos.eu/download. Laitetta voidaan käyttää yleisen luvan nro VO-R/10/07.2021-8, sellaisena kuin se on muutettuna, perusteella.

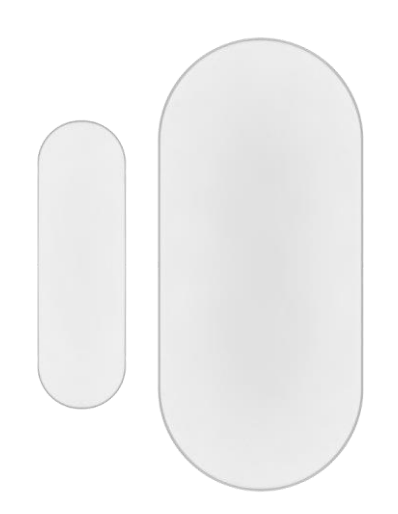

<span id="page-2-0"></span>Pakkauksen sisältö Ovianturi 3M teippi CR2032 3V paristo Metallinen nollausnasta (Sim-kortin ulosheittäjä)

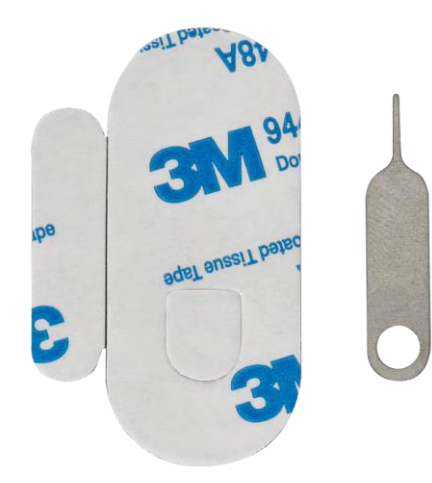

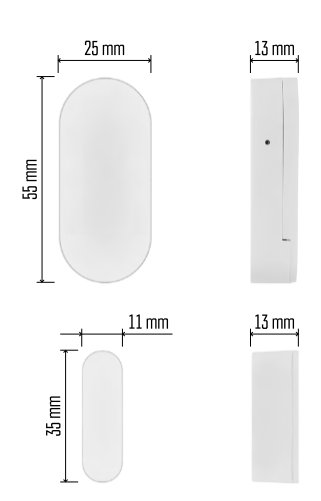

<span id="page-3-0"></span>Tekniset tiedot Virtalähde: 3V CR2032 Mitat: 25 × 55 × 8 mm. APP: EMOS GoSmart Androidille ja iOS:lle Liitettävyys: 2,4 GHz Zigbee 3.0 (2 405-2 480 MHz)

Ilmoitus

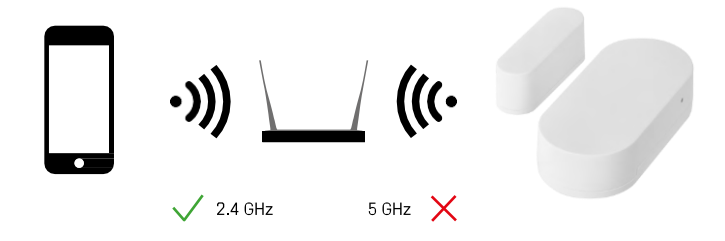

Anturit on liitettävä ZigBee-yhdyskäytävään. Itse ZigBee-yhdyskäytävä on liitettävä 2,4 GHz:n Wi-Fi-verkkoon.

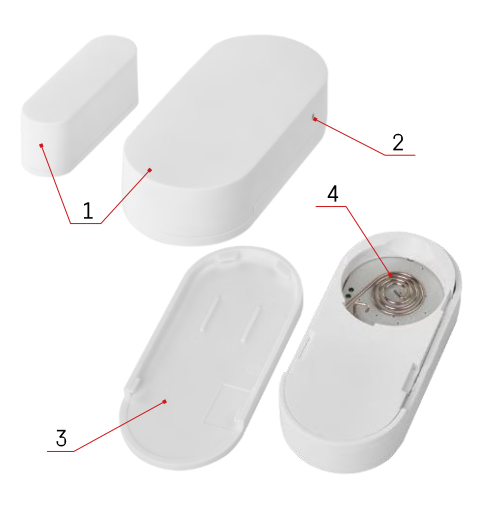

# <span id="page-4-0"></span>Laitteen kuvaus

- Ovianturi
- Nollauspainike
- Akun kansi
- Paristolokero

# <span id="page-5-0"></span>Asennus ja kokoonpano

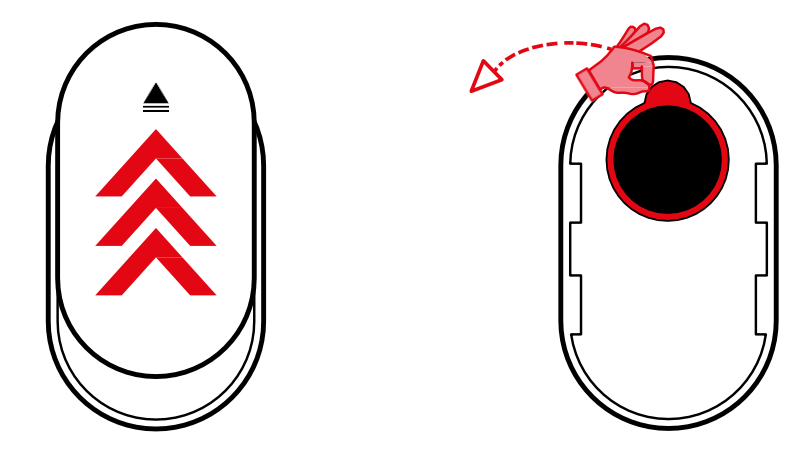

Poista takakansi ja irrota muovieriste akusta.

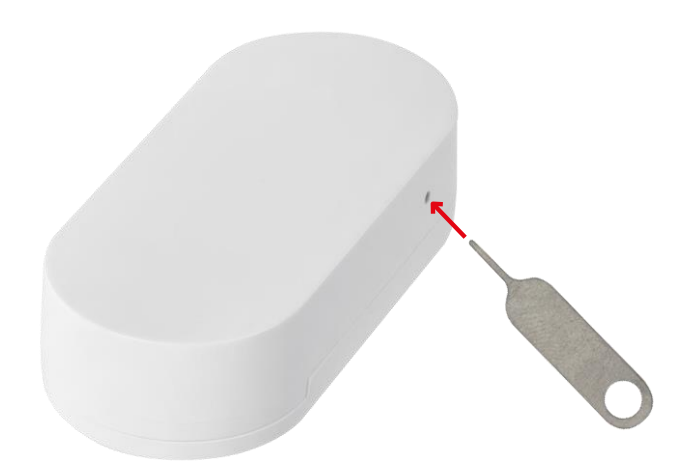

Nollaa laite mukana toimitetulla nastalla pitämällä nollauspainiketta painettuna, kunnes merkkivalo alkaa vilkkua. Pariliitä sitten tunnistin puhelimen kanssa.

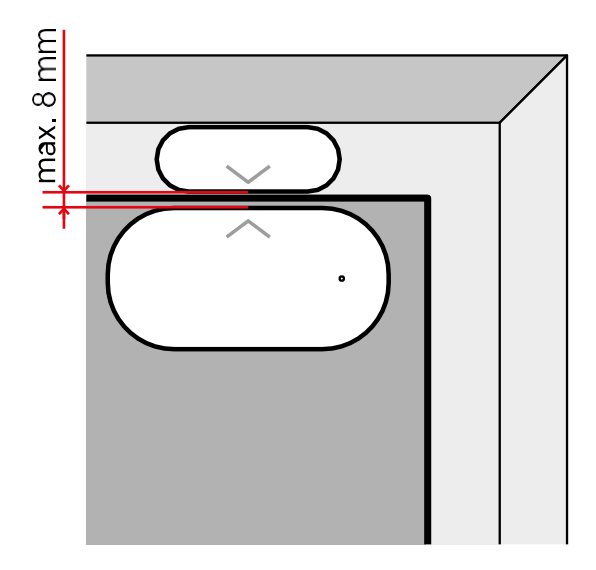

Kiinnitä anturi mukana toimitetulla teipillä haluamaasi paikkaan. Anturin kahden osan välisen etäisyyden on oltava enintään 8 mm.

# Pariliitos sovelluksen kanssa EMOS GoSmart -sovelluksen asentaminen

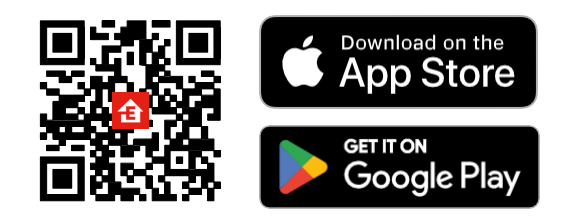

- Sovellus on saatavilla Android- ja iOS-käyttöjärjestelmille Google Playn ja App Storen kautta.
- Skannaa QR-koodi ladataksesi sovelluksen.

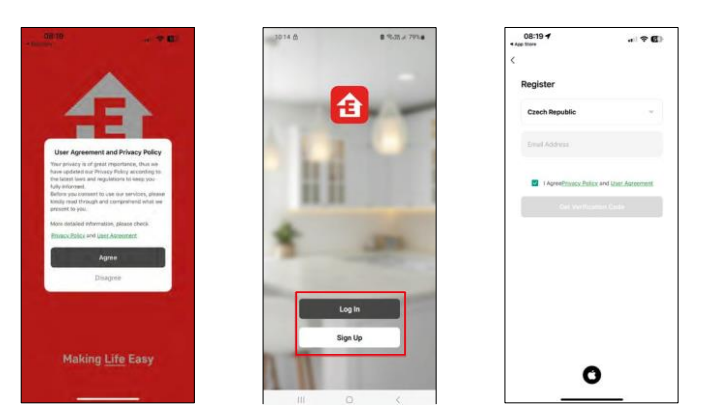

#### EMOS GoSmart -mobiilisovelluksen vaiheet

Avaa EMOS GoSmart -sovellus, vahvista tietosuojakäytäntö ja napsauta Hyväksyn. Valitse rekisteröintivaihtoehto.

Kirjoita voimassa olevan sähköpostiosoitteen nimi ja valitse salasana. Vahvista suostumuksesi tietosuojakäytäntöön. Valitse Rekisteröidy.

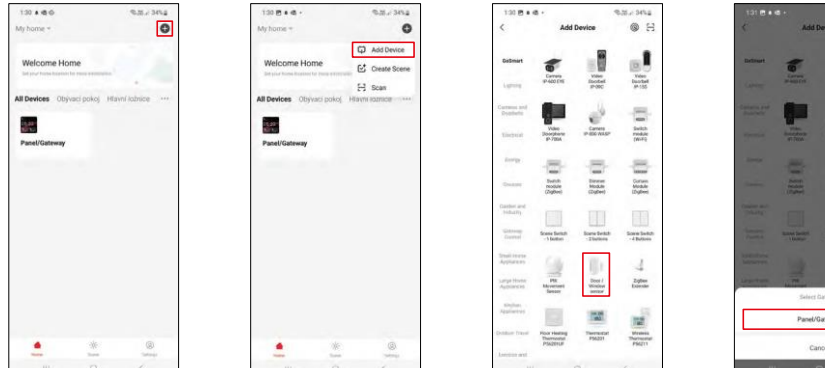

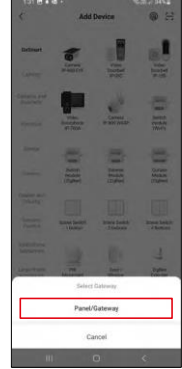

Valitse Lisää laite.

Valitse GoSmart-tuoteryhmä ja valitse laite "Ovi-/ikkunatunnistin". Valitse Zigbeeyhdyskäytävä, johon haluat liittää laitteen.

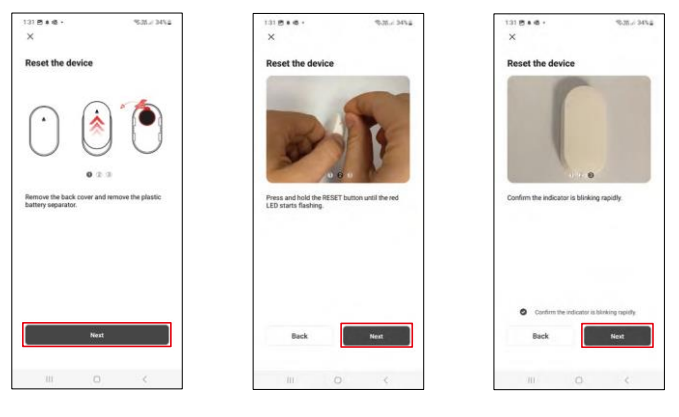

Seuraa videon ja kuvauksen ohjeita. On tärkeää kytkeä anturi päälle ja nollata se.

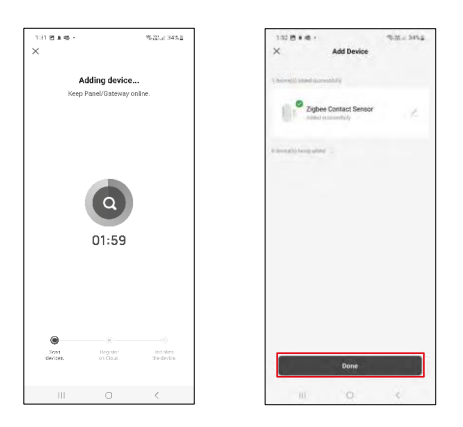

Laite löytyy automaattisesti ja lisätään.

### <span id="page-9-0"></span>Hallintalaitteet ja toiminnot

#### Kuvakkeet ja merkkivalot

#### Sovelluksen kuvakkeiden ja hallintalaitteiden kuvaus

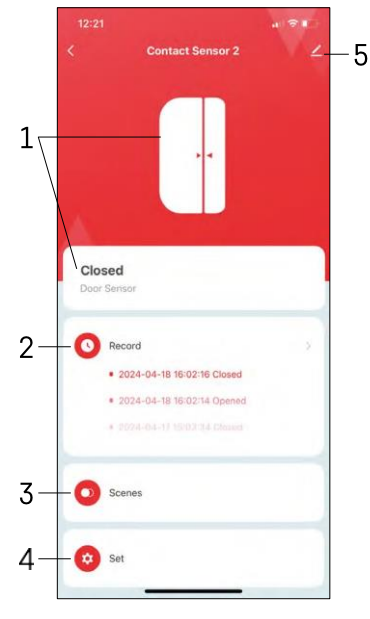

- 1 Nykyisen tilan ilmaisin
- 2 Liiketunnistus- ja automaatiolaukaisutietueet

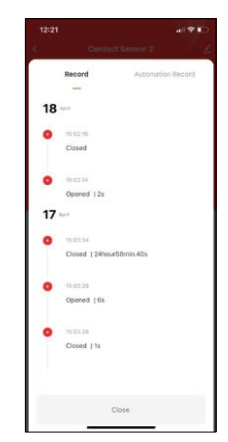

- 3 Automaation hallinta (kuvataan erillisessä luvussa)
- 4 Anturin asetukset

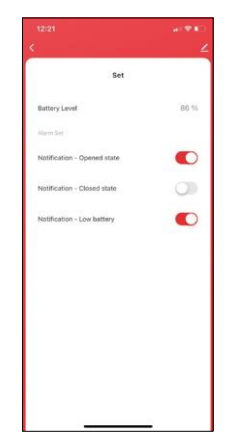

- Akun nykyinen tila
- Aukaisu- ja sulkemisilmoitusten ottaminen käyttöön/pois käytöstä

• Akun alhaisen varaustason ilmoituksen kytkeminen päälle/pois 5 - Laitteen lisäasetukset

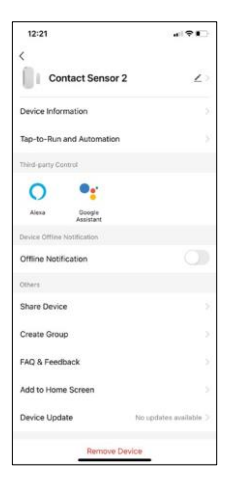

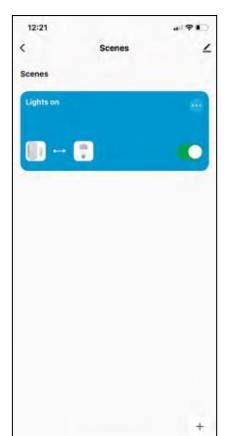

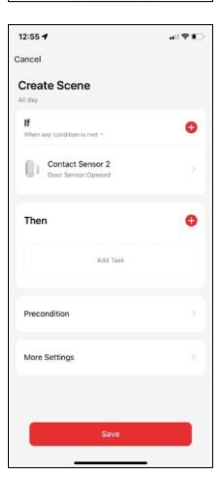

Laajennusasetusten kuvaus

- Laitteen tiedot Perustiedot laitteesta ja sen omistajasta.
- Tap-to-Run ja automaatio Näytä laitteelle määritetyt kohtaukset ja automaatiot.
- Offline-ilmoitus Jatkuvien muistutusten välttämiseksi lähetetään ilmoitus, jos laite on yli 30 minuuttia offline-tilassa.
- Jaa laite Jaa laitteen hallinta toiselle käyttäjälle
- Luo ryhmä laiteryhmittely
- UKK ja palaute Katso yleisimmät kysymykset ja niiden ratkaisut sekä mahdollisuus lähettää kysymys/ehdotus/palaute suoraan meille.
- Lisää aloitusnäyttöön Lisää kuvake puhelimen aloitusnäyttöön. Tämän vaiheen avulla sinun ei tarvitse avata laitettasi sovelluksen kautta joka kerta, vaan voit vain napsauttaa suoraan tätä lisättyä kuvaketta.
- Laitteen päivitys Laitteen päivitys. Vaihtoehto automaattisten päivitysten ottamiseksi käyttöön
- Poista laite Poista ja haihduta laite. Tärkeä vaihe, jos haluat vaihtaa laitteen omistajaa. Kun laite on lisätty sovellukseen, laite on pariliitetty, eikä sitä voi lisätä toisella tilillä.

#### Automaatioasetukset

Kun napsautat Automaatiot-vaihtoehtoa, näet tämän käyttöliittymän, jossa näkyvät kohtaukset ja automaatiot.

Skenaariot ja automaatio ovat tämän älykkään tunnistimen tärkein lisäarvo verrattuna tavanomaisiin oviantureihin. Tämä laite ei ainoastaan hälytä, kun avautuminen tapahtuu, vaan se voi suorittaa monia muita prosesseja sen perusteella. Esimerkiksi Ovi auki -> syttyy valo tai aktivoi sireenin.

Automaatioita voidaan luoda napsauttamalla " + " -kuvaketta tai sovelluksen päävalikosta.

"IF"-osiossa voit valita automaation käynnistämisen ehdot. Tätä anturia varten on mahdollista valita: Suljettu, Avoin, Suljettu tietyn ajan ja Avoin tietyn ajan. Samalla voit kuitenkin valita myös erilaisia muita ehtoja, kuten asennon muutoksen, aikataulun tai nykyisen sääolosuhteen.

"THEN"-osiossa puolestaan määrität toisen laitteen suorittamat toimet "IF" osiossa olevien ehtojen perusteella.

"Precondition" - Lisäehtojen asettaminen automaation käynnistämiselle.

### <span id="page-11-0"></span>Vianmääritys FAQ

En saa laitteita yhdistettyä. Mitä voin tehdä?

- Varmista, että käytät 2,4 GHz:n Wi-Fi-verkkoa ja että signaalisi on riittävän voimakas.
- Salli sovellukselle kaikki oikeudet asetuksissa.
- Varmista, että käytät mobiilikäyttöjärjestelmän uusinta versiota ja sovelluksen uusinta versiota.

En saa ilmoituksia, miksi?

- Salli sovellukselle kaikki oikeudet asetuksissa.
- Ota ilmoitukset käyttöön sovelluksen asetuksissa (Asetukset -> Sovellusilmoitukset).

Ketkä kaikki voivat käyttää laitteita?

- Tiloilla on aina oltava ylläpitäjä (omistaja).
- Järjestelmänvalvoja voi jakaa laitteen muiden kotitalouden jäsenten kanssa ja antaa heille oikeuksia.